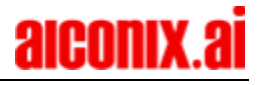

### **Content**

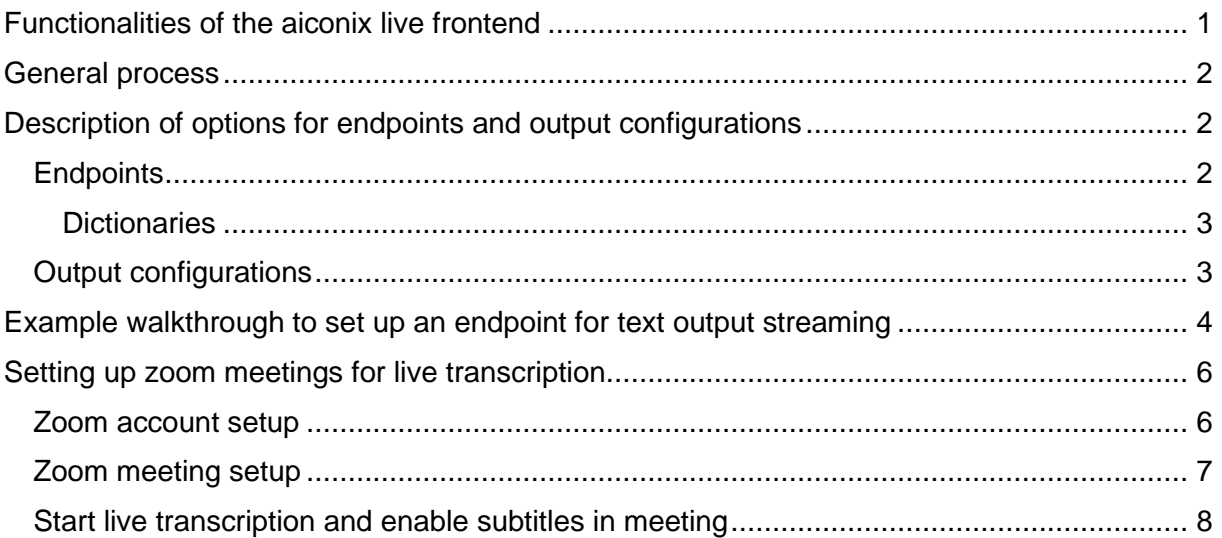

# <span id="page-0-0"></span>Functionalities of the aiconix live frontend

The aiconix live frontend is reachable under [https://live.v2.aiconix.cloud/api/admin/.](https://live.v2.aiconix.cloud/api/admin/) Access required login credentials that can be obtained by your aiconix support.

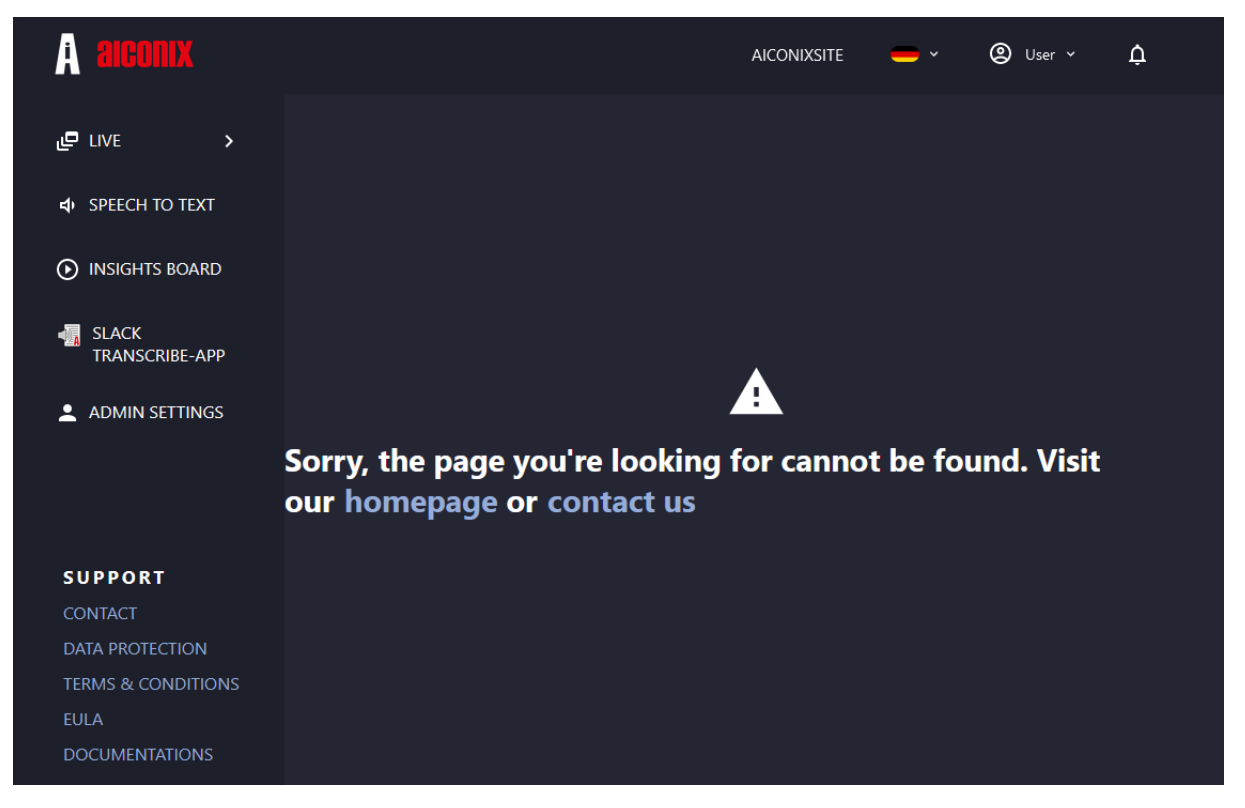

The inital page shows the overview over all products – to be completed.

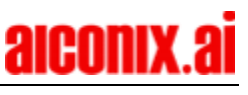

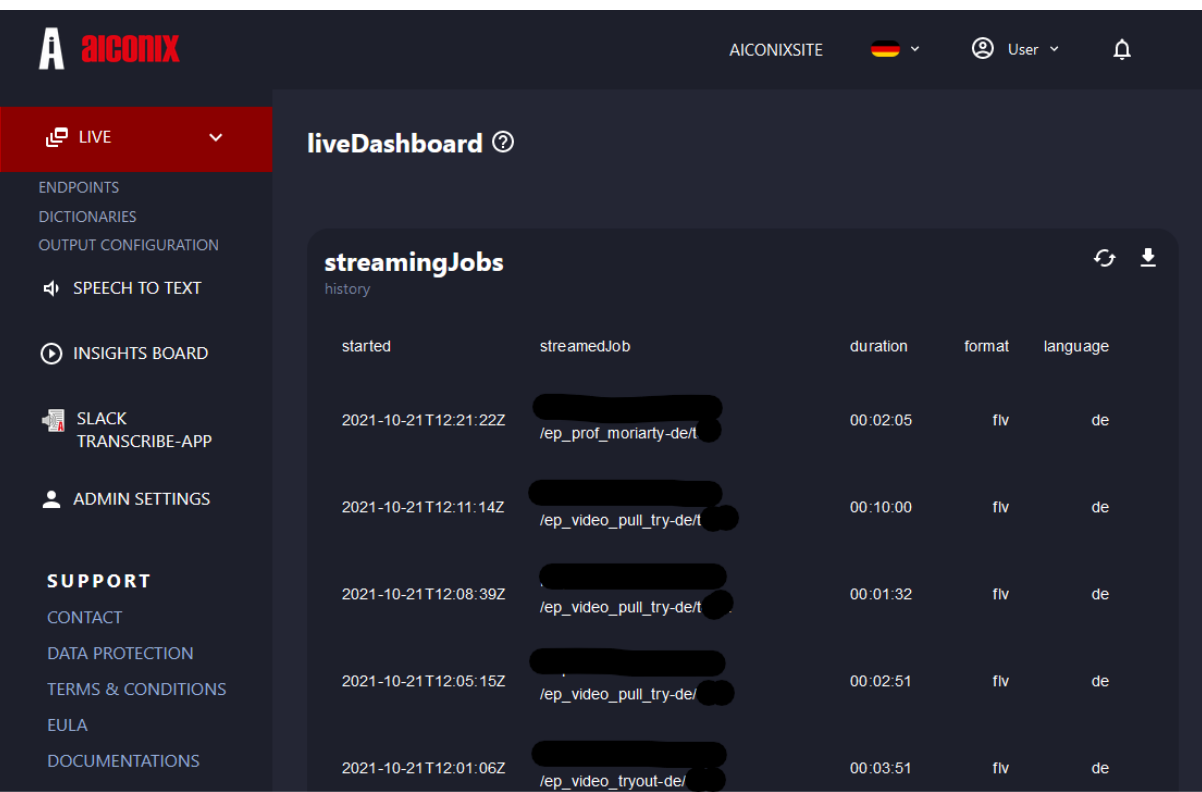

The tabs on the left side allow swapping though the aiconix products. However so far only live is accessible here.

Under ..LIVE" three tabs are available:

- Endpoints allows setup and selection of configuration for endpoints to stream to
- Dictionaries allows setup of dictionaries to be used in endpoint configurations and increase recognition of specific words
- Output configuration allows the relevant settings and configurations for endpoints

### <span id="page-1-0"></span>General process

To start the live transcription service please stream to aiconix-base url:

rtmp://live.v2.aiconix.cloud/ specifying an endpoint, the transcription language and the predefined stream-key. Example: rtmp://live.v2.aiconix.cloud/endpoint-de/streamkey. The incoming video-stream is then decoded and transcribed. The resulting output stream depends on the predefined configurations. It can either be provided as video-pull, video-push or text-push.

# <span id="page-1-1"></span>Description of options for endpoints and output configurations

### <span id="page-1-2"></span>**Endpoints**

Endpoint configuration includes:

- Endpoint Name defined name of the endpoint shown in history to facilitate billing
- Stream Slug provided by the system used to call endpoint using the url
- Key defined stream key to protect access to the endpoint other stream keys will not start the transcription service
- Access Token provided by the system allows limited access to change endpoint configurations of a started stream
- Access Pin defined access pin protects the use of the access token for endpoint adiustments of a started stream

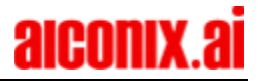

- Dictionary selected from dropdown improves recognition of a predefined set of words
- Editor configuration turned on or off enables or disables editor functionality
- Output configuration selected from dropdown predefined output configuration to be used for the output stream
- Target translation selected from dropdown defines the target language for translations

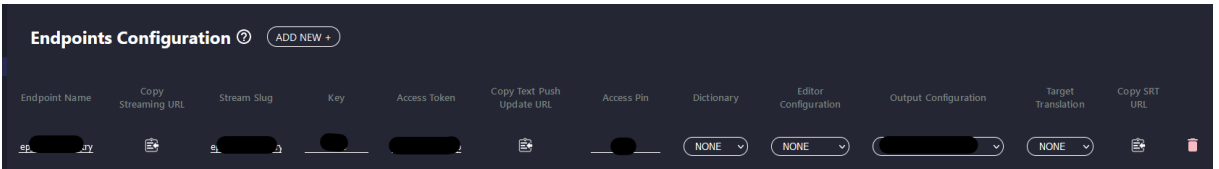

#### <span id="page-2-0"></span>**Dictionaries**

Dictionaries can be created to be used in endpoints. The words included have a higher probability to be recognized and transcribed correctly. Use-cases are names or topic specific words. Words need to be added separated by comma. By pressing ENTER the words are persisted into the dictionary, except for Words already in the dictionary. Using the CREATEbutton the dictionary is created. It can be adjusted later by selecting it on the dictionaries view. Words can be removed by clicking the X-button next to the word.

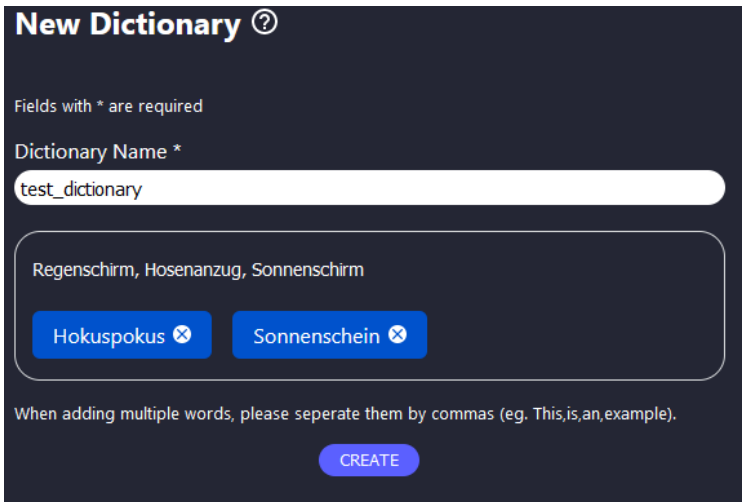

### <span id="page-2-1"></span>Output configurations

To define the output stream of an endpoint three kinds of configurations can be specified for use in the according dropdown menus:

- Video output configuration configures a video-stream to push to a predefined url
- Video pull configuration configures a video-stream to be pulled from a predefined url using a pull identifier
- Text output configuration configures a text-stream to be pushed to a predefined url

For Video configurations two kinds of settings can be used:

- BurnedIn settings defines formatting for subtitles burned into a video-stream
- CC settings defines formatting for subtitles as embedded closed captions in a video-stream. These are provided in the user-header according to 608-over-708.

For each configuration or setting type a "default" is provided in the frontend to show what this could look like. These defaults cannot be edited by the user.

#### BurnedIn settings

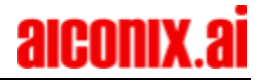

- BurnedIn settings name name defined to identify the setting
- Font used selected from dropdown specifies the font used for Subtitles
- Max line count integer specifies number of lines for subtitles
- Font size integer specifies font size for subtitles
- Line height  $-$  integer  $-$  specifies the position of the subtitles vertically
- Border width  $-$  integer  $-$  specifies the width of the subtitles horizontally
- Backgound color color chosen by code or pallet defines subtitle box background color
- Outline color color chosen by code or pallet defines subtitle box border color
- Regular color color chosen by code or pallet defines subtitle text color
- Hightlight color color chosen by code or pallet defines subtitle text current word color

#### CC settings

- CC settings name name defined to identify the setting
- CC type selected from dropdown specifies if the CC are provided as roll-up or pop-on CC
- Max cc line count integer specifies number of lines for subtitles

#### Video output configuration

- Video output configuration name name defined to identify the configuration
- BurnedIn settings selected from dropdown specifies the BurnedIn setting used if any
- CC settings selected from dropdown specifies the CC setting used if any
- PushUrl url defining where the output video stream is pushed to
- Push credentials credentials provided if required

#### Video pull configuration

- Video pull configuration name name defined to identify the configuration
- Pull identifier string to enable/protect access to the stream while pulling by url
- BurnedIn settings selected from dropdown specifies the BurnedIn setting used if any
- CC settings selected from dropdown specifies the CC setting used if any

Text output configuration

- Text output configuration name name defined to identify the configuration
- PushUrl url defining where the output text stream is pushed to
- Target string defining the target and accessing required protocols
- PushCredentials credentials provided if required

## <span id="page-3-0"></span>Example walkthrough to set up an endpoint for text output streaming

Setting up an endpoint is done through the aiconix live frontend but requires an account. If you have forgotten your credentials please contact [support@aiconix.ai.](mailto:support@aiconix.ai) An endpoint provides you with an address to stream to and conduct predefined transcription operations and access the result based on different configurations like text output configurations. For smooth endpoint setup we suggest to first set up the output configurations needed.

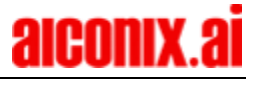

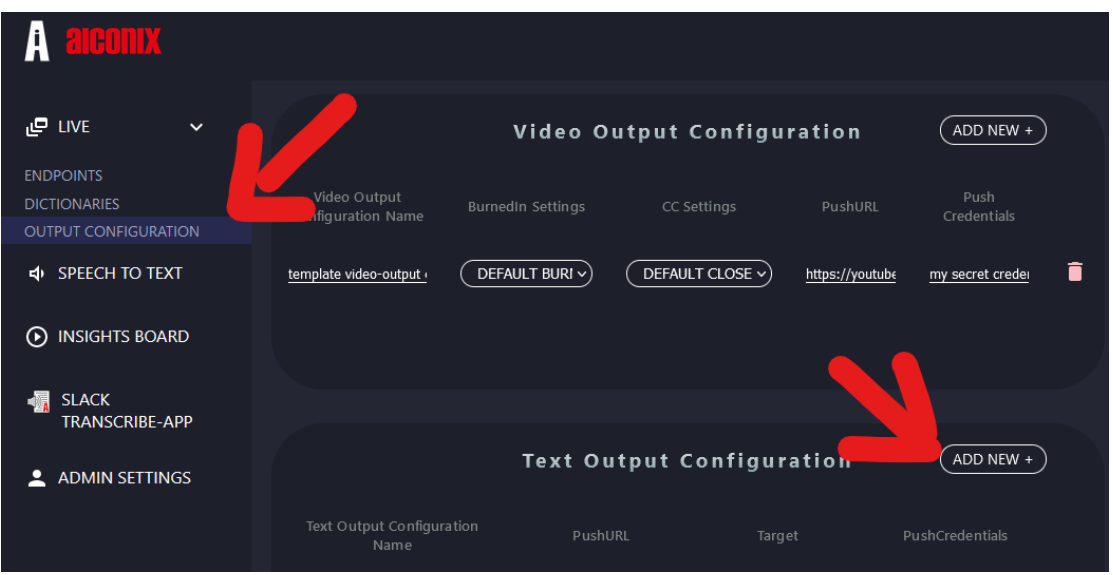

- 1. Create new text output configuration in the output configuration tab
- 2. Specify name and target in the opening module

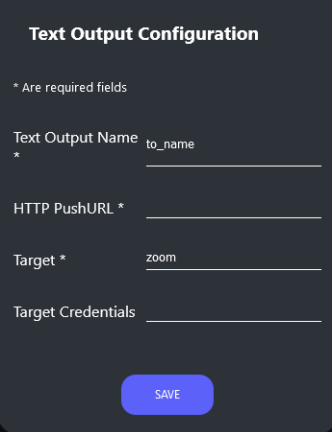

3. In the endpoints tab create a new endpoint

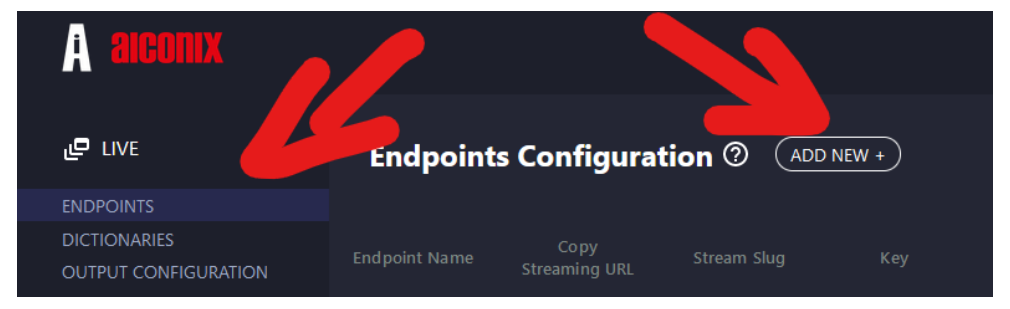

4. In the opening module specify the endpoint name and stream slug with the same value and define a Key. Then select the text output configuration just created in the according dropdown.

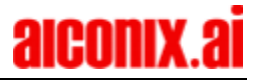

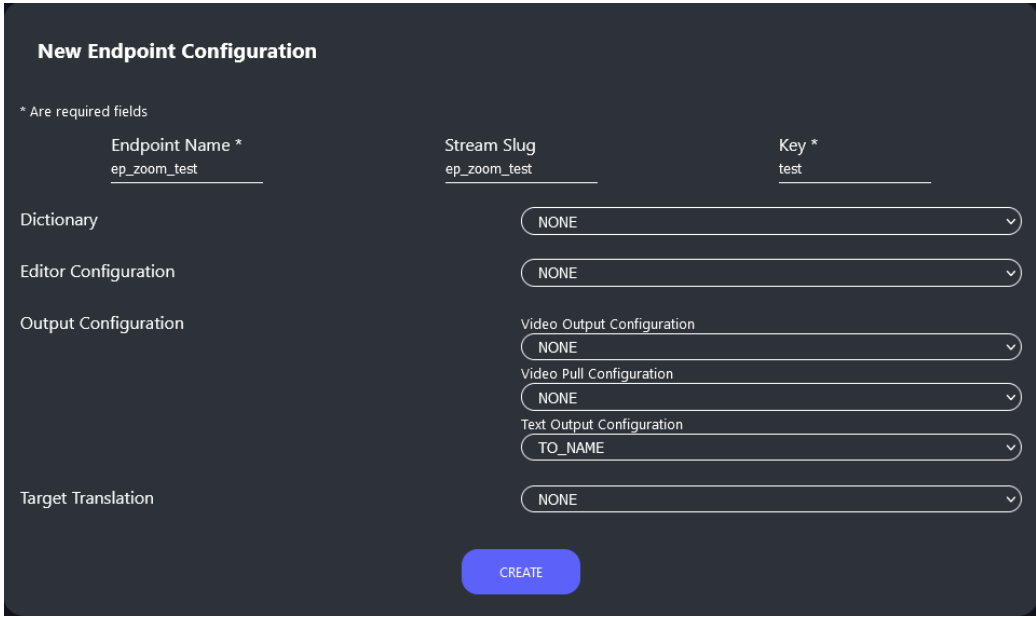

After successful creation please adjust the access pin to your choice. Also you can copy the streaming URL using the according Icon and copy the Text Push Update URL using the according icon. To access the subtitles for the last stream done on the endpoint use the URL provided through the according icon.

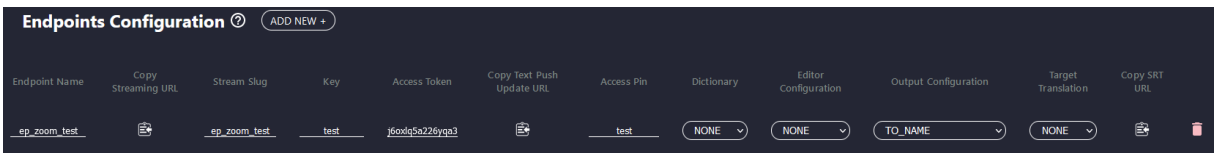

### <span id="page-5-0"></span>Setting up zoom meetings for live transcription

To set up a live transcription for zoom the following steps are required:

- 1. The account inviting the zoom meeting must have a zoom premium account
- 2. Live streaming and custom CC need to be enabled for the inviting account (see [below\)](#page-5-1)
- 3. Endpoint and text output configuration setup in aiconix frontend (see [above\)](#page-3-0)
- 4. Meeting setup in zoom account using streaming and rerouting info from aiconix frontend (see [below\)](#page-6-0)
- 5. Start live transcription in the meeting itself (see [below\)](#page-7-0)

#### <span id="page-5-1"></span>Zoom account setup (zoom admin)

To enable custom live streaming please follow below path or the advised documentation in the zoom admin settings on the zoom website:<https://zoom.us/>

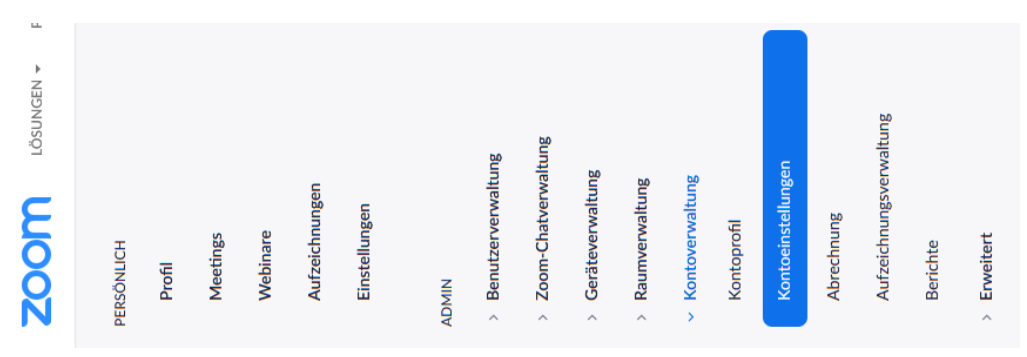

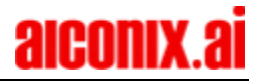

zoom.us  $\rightarrow$  admin  $\rightarrow$  account management  $\rightarrow$  account settings  $\rightarrow$  meeting tab  $\rightarrow$  advanced  $\rightarrow$  allow live streaming of meetings  $\rightarrow$  custom live streaming  $\rightarrow$  safe

Also please refer to the following description from the zoom documentation:

[https://support.zoom.us/hc/en-us/articles/115001777826-Live-Streaming-Meetings-or-](https://support.zoom.us/hc/en-us/articles/115001777826-Live-Streaming-Meetings-or-Webinars-Using-a-Custom-Service)[Webinars-Using-a-Custom-Service](https://support.zoom.us/hc/en-us/articles/115001777826-Live-Streaming-Meetings-or-Webinars-Using-a-Custom-Service)

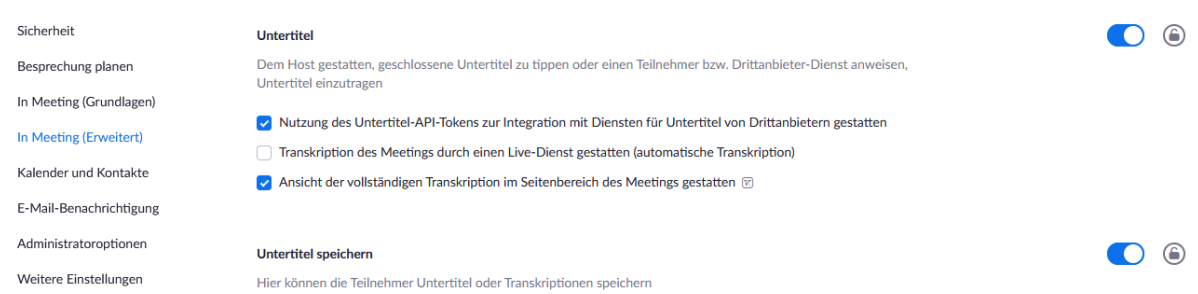

To enable third party subtitling please follow below path or the advised documentation:

zoom.us  $\rightarrow$  admin  $\rightarrow$  account management  $\rightarrow$  account settings  $\rightarrow$  meeting tab  $\rightarrow$  advanced  $\rightarrow$  enable subtitles  $\rightarrow$  enable use of API-Token for third party provider integration  $\rightarrow$  safe

Also please refer to the following description from the zoom documentation: [https://support.zoom.us/hc/en-us/articles/115002212983#h\\_4b01d271-eb7b-473d-b82a](https://support.zoom.us/hc/en-us/articles/115002212983#h_4b01d271-eb7b-473d-b82a-f8bb6eb80ba1)[f8bb6eb80ba1](https://support.zoom.us/hc/en-us/articles/115002212983#h_4b01d271-eb7b-473d-b82a-f8bb6eb80ba1)

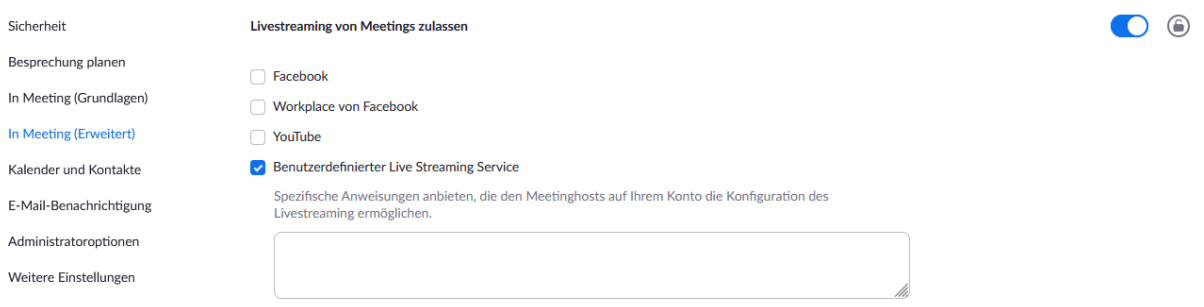

### <span id="page-6-0"></span>Zoom meeting setup (zoom user)

Meetings are best created using the zoom homepage [\(https://zoom.us/\)](https://zoom.us/). Creation via the zoom website ensures all options are available as required. The client does not allow for setting streaming options before the meeting.

Upon login chose meetings in the personal options and either select an existing meeting or create a new meeting using the available options.

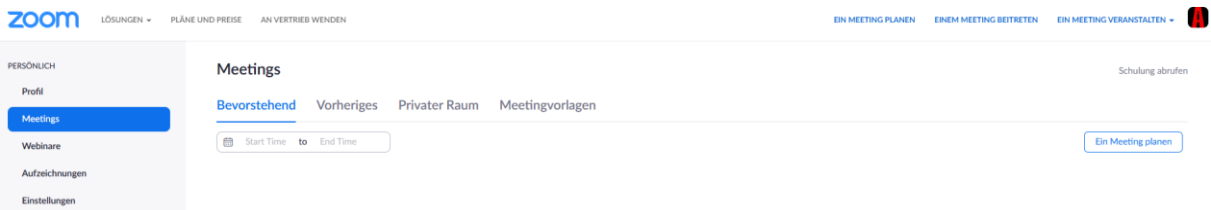

After completing the basic planning of the meeting (time, duration, date, repetition, etc.) safe the meeting and scroll down to adjust the live streaming details with the information from the aiconix live frontend for the endpoint created beforehand. The relevant information can be obtained by 1) the Copy streaming url button, 2) the Key and 3) the text push update URL button. To access these details an aiconix live frontend account is required.

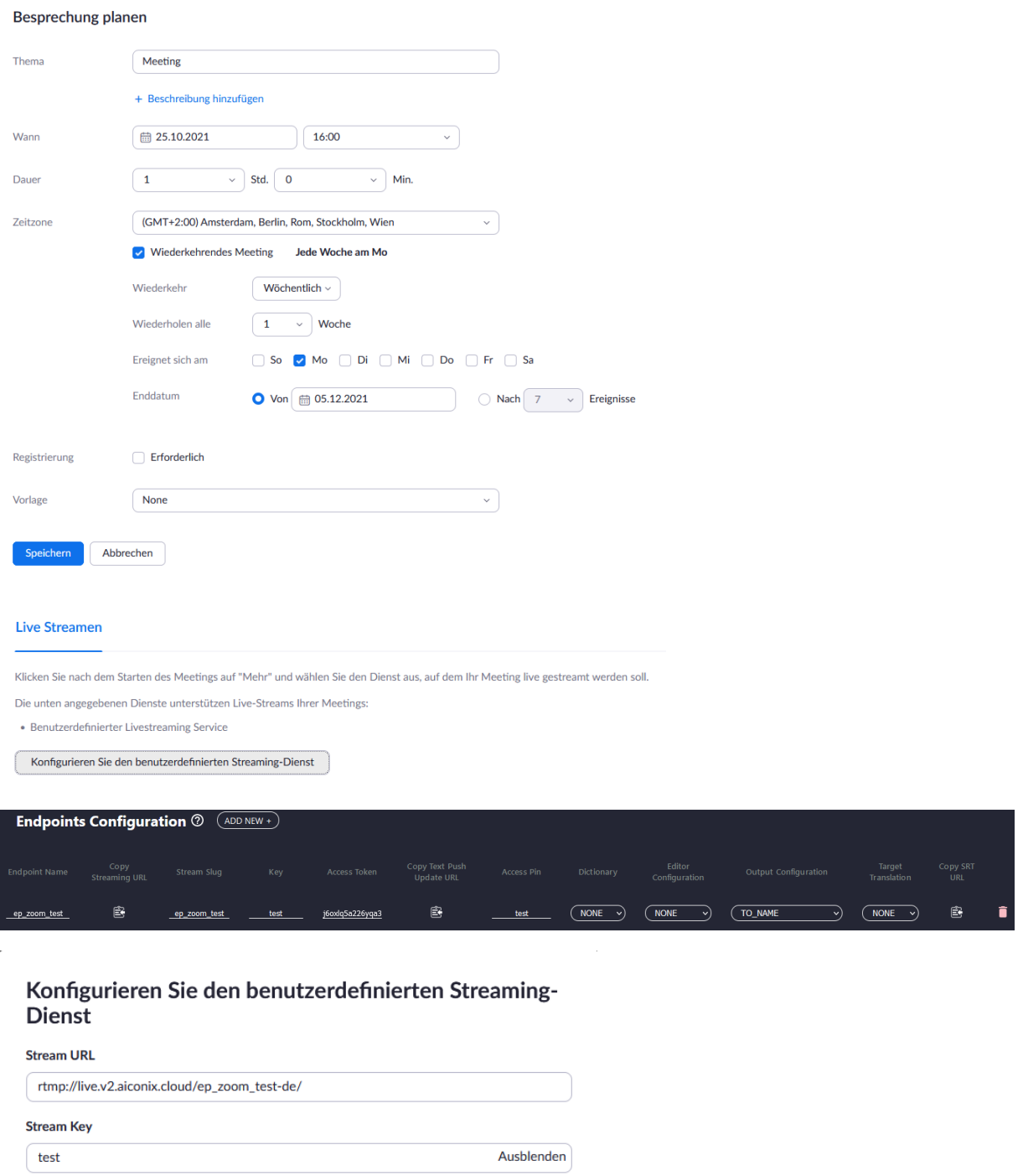

<span id="page-7-0"></span>Start live transcription and enable subtitles in meeting (zoom user) After starting the meeting the zoom client will open. Please select the "live streaming to custom streaming URL" option under "more" in the zoom client. This will open a new page in

Abbrechen

Speichern

Live Stream Seite URL

https://live.v2.aiconix.cloud/configurator/textoutput/j6oxlq5a226yqa3s Jeder, der diesen Link verwendet, sieht den Live-Stream des Meetings

Konfigurieren Sie den Live-Stream während des Meetings

Der Kundenspezifische Streamingdienst bedarf der Authentifizierung für die Übertragung

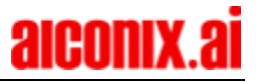

your browser and redirect you upon success to the aiconix rerouting page, where the APItoken can be entered.

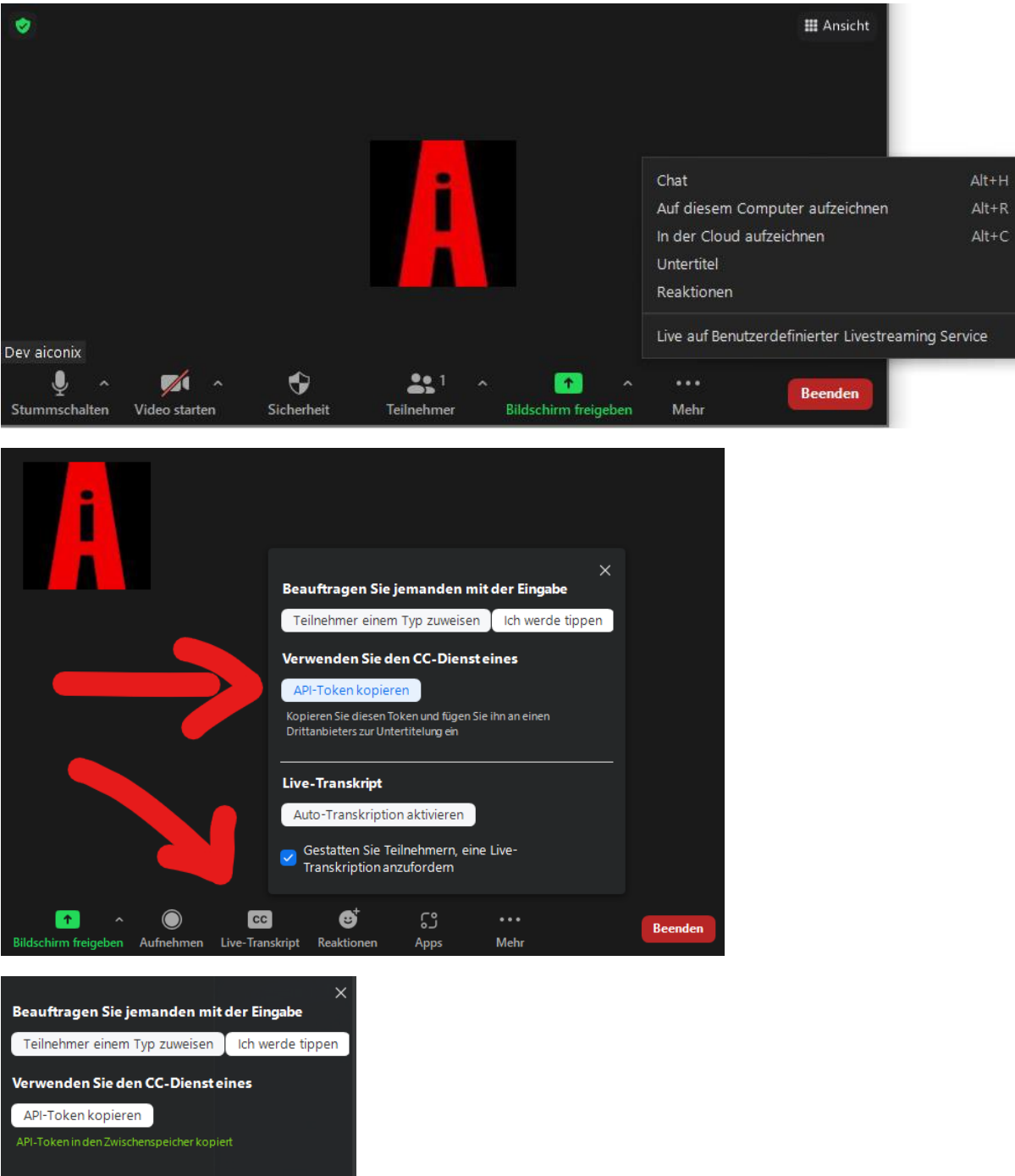

The apiToken can be obtained from the zoom client via "subtitles" and the option "copy apitoken". Paste this api-token in the aiconix rerouting page that has opened in the browser. Also, you will need to enter the access key configured for the endpoint in the aiconix frontend to start the pushing of subtitles to the zoom meeting. A successful update is indicated by a green popup. Afterwards the page can be closed.

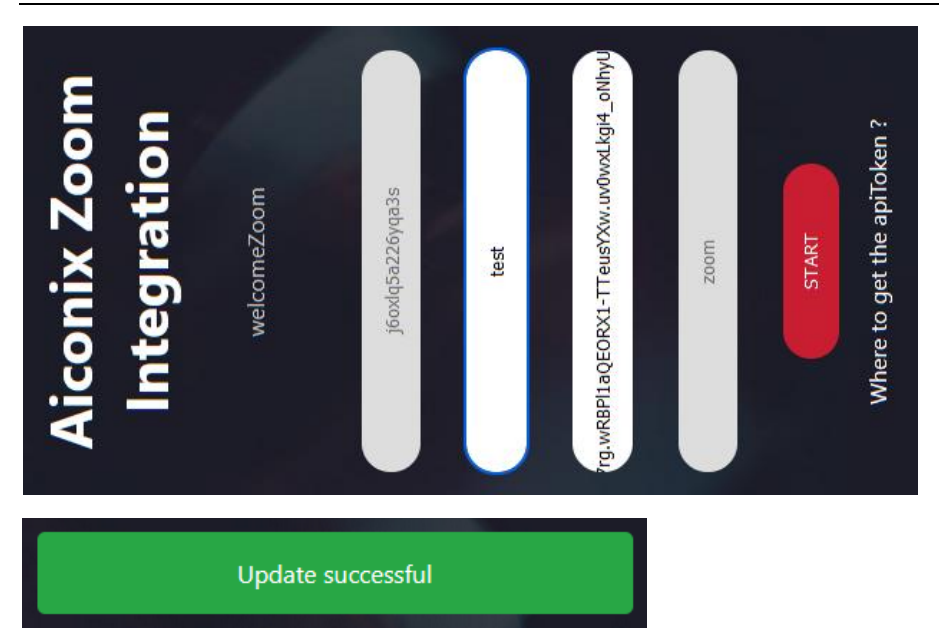

To show the subtitles participants need to select "show subtitles" under the "subtitle" button in the zoom client.

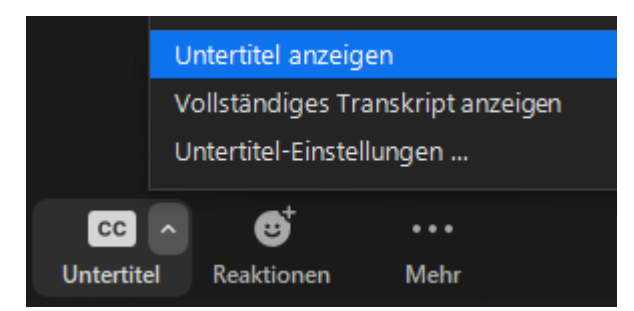

Then the subtitles will appear with a delay of approx. 4s in zoom.

To end transcription you can either stop the live streaming or close the meeting.

## Service and Help

In case of issues or help please contact [support@aiconix.ai](mailto:support@aiconix.ai) or call +49 (40) 8221-1610.

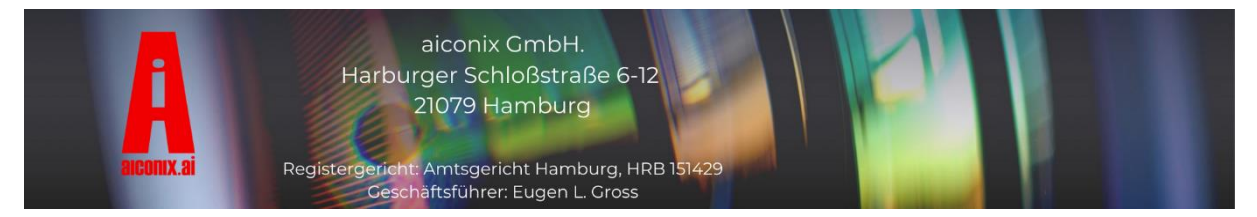

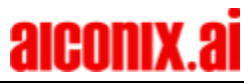